## **KinderConnect – Enviando Mensajes**

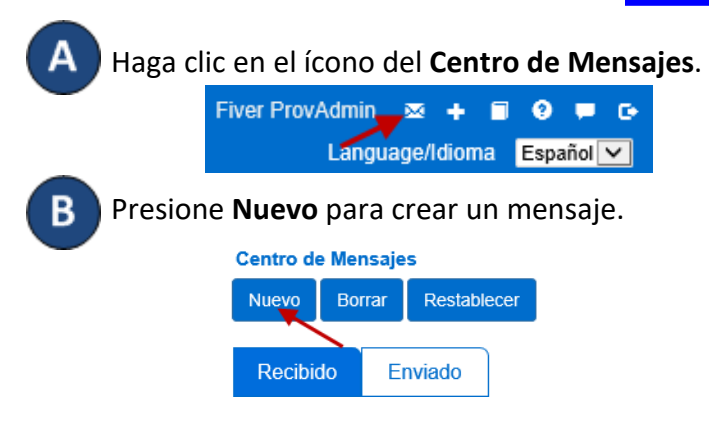

También es posible hacer clic en **de** la derecha de la Barra de Navegación para crear un mensaje nuevo.

Haga clic para seleccionar si desea que este mensaje sea un *Mensaje a Grupo* o un *Mensaje Individual*.

Si desea crear un *Mensaje a Grupo*:

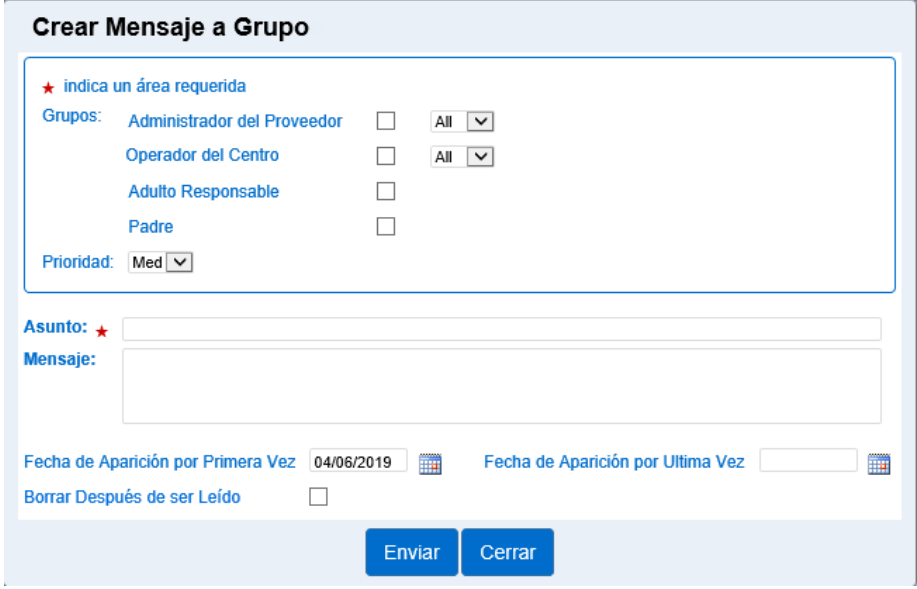

Haga clic en las casillas junto a los destinatarios a los que desea enviar este mensaje.

## Si desea crear un *Mensaje Individual*:

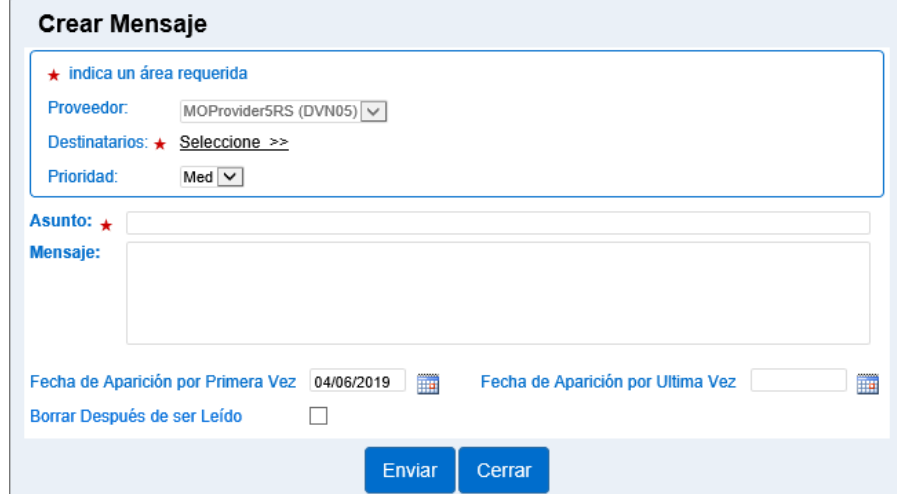

Haga clic en *Seleccione* **>>** para agregar los destinatarios de este mensaje. Presione la flecha desplegable de *Prioridad* para seleccionar la importancia de este mensaje. Ingrese el *Asunto* y el mensaje en los campos apropiados.

En el campo *Fecha de Aparición por Primera Vez* ingrese la fecha, o utilice el botón del Calendario para seleccionar, cuando el mensaje aparecerá por primera vez en la lista de mensajes *Recibidos*.

En el campo *Fecha de Aparición por Ultima Vez* ingrese la fecha, o utilice el botón del Calendario para seleccionar, cuando el mensaje aparecerá por última vez en la lista de mensajes *Recibidos*.

Haga clic en la casilla *Borrar Después de ser Leído* para indicar que el mensaje será eliminado tan pronto como el destinatario lo lea y no se mantendrá en la lista de mensajes *Recibidos*.

Una vez termine de redactar su mensaje, presione **Enviar**.